## **OverDrive – App User Guide**

**eBooks and eAudiobooks**

1. Download the **OverDrive** app from the App Store (Apple) or Play Store (Android).

FREE

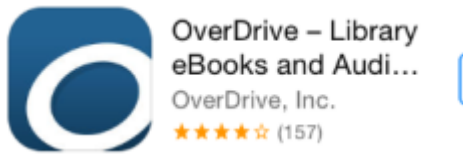

- 2. Open the OverDrive app and **Sign up** for an OverDrive account.
- 3. Once your account has been created, find and select your library by searching by location for "Albany Australia".

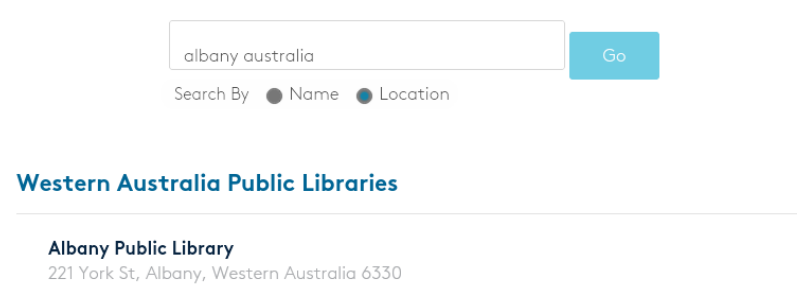

4. The OverDrive website will load within the app. At the top, select **Sign In** to login using your **library card** and **password** (default password is "6330").

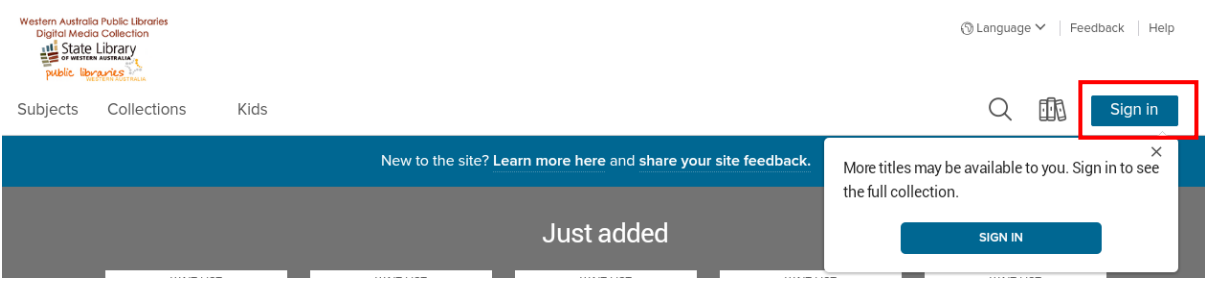

5. Find a book you wish to loan. The book/headphone image indicates if the title is an audiobook or and eBook.

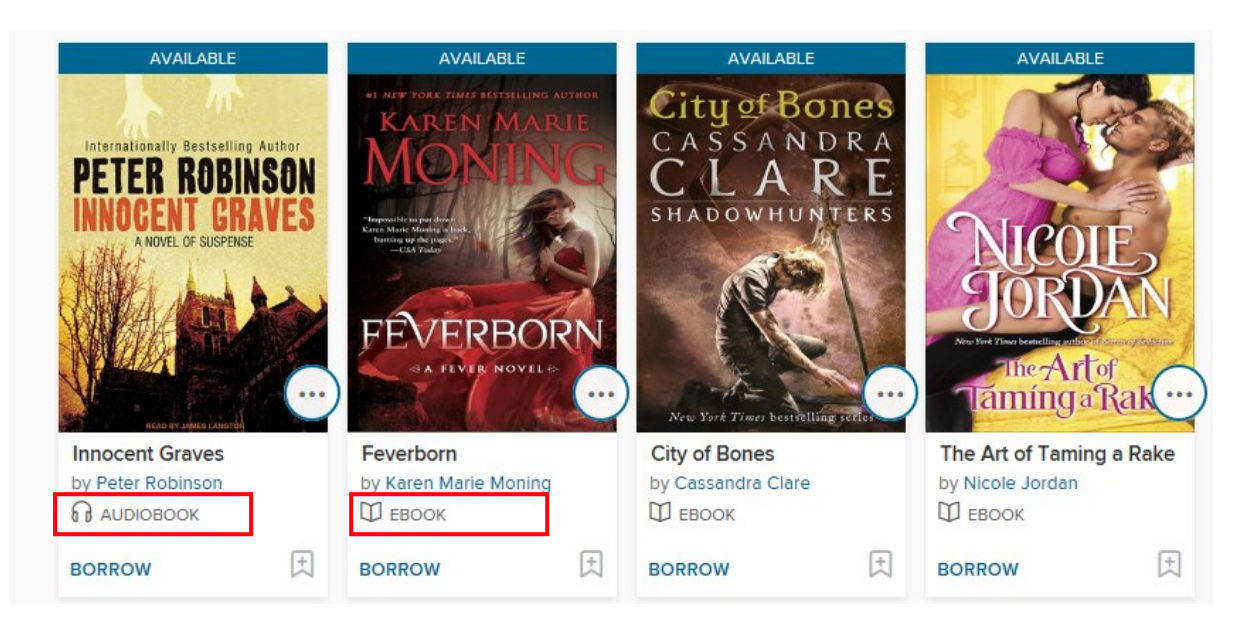

## **OverDrive – App User Guide eBooks and eAudiobooks**

6. If the title is available you can select **Borrow**. If you would like to read a synopsis before borrowing, tap on the book cover to view more information. If there is a waitlist for an item you can **Place a Hold**.

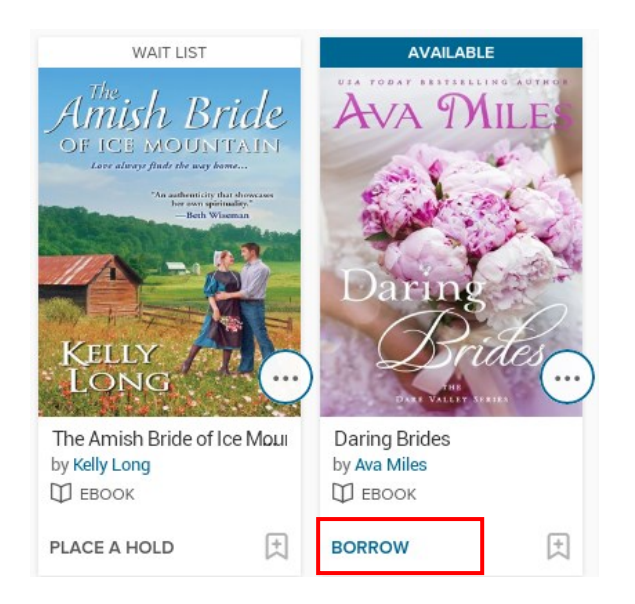

7. After tapping on Borrow, you can now download the title to your device by tapping **Add to App**.

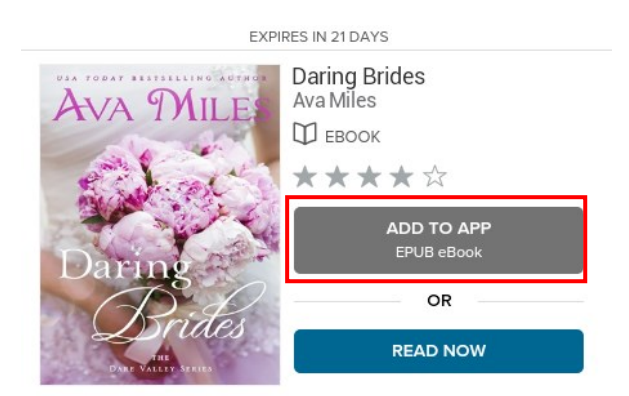

- 8. A 'Loading Title' message will display. The title is being downloaded to your device. eBooks will generally take no more than 2 minutes to download. eAudiobooks will download chapter by chapter and will take at least 5-10 minutes (depending on your internet speed).
- 9. Select the app's **Menu** icon from the top left corner.
- 10. Select **Bookshelf** from the menu

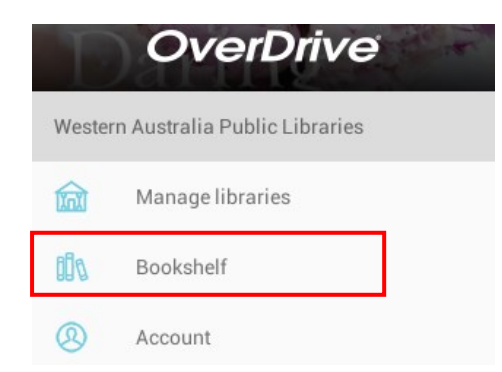

Albany Public Library, WA 6330 Last updated: 16/12/16

## **OverDrive – App User Guide eBooks and eAudiobooks**

- 11. This is where you will read or listen to your books.
- 12. Tap once on a book cover to start reading/listening. Swipe right to left to turn book pages.
- 13. When reading an eBook, you will notice that you have no menu icons at the top or bottom of the screen. To go back to your Bookshelf, tap once in the middle of the screen and select the back arrow (top left).

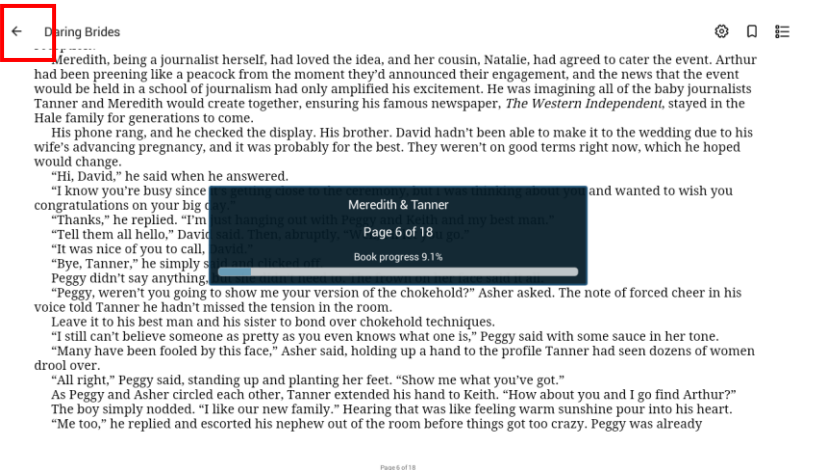

14. The book will be automatically returned at the end of your lending period. If you would like to return a title early, go to the Bookshelf and hold down on the book cover. Select **Return to Library**.

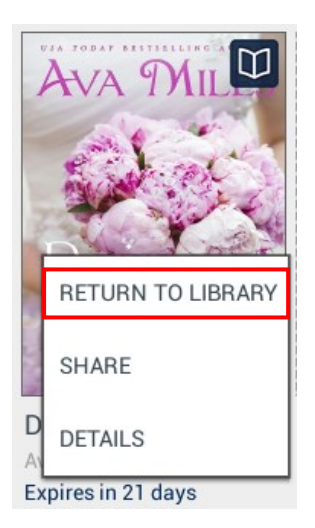